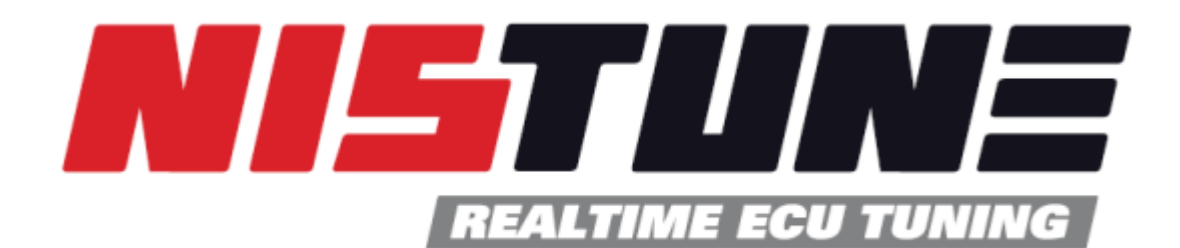

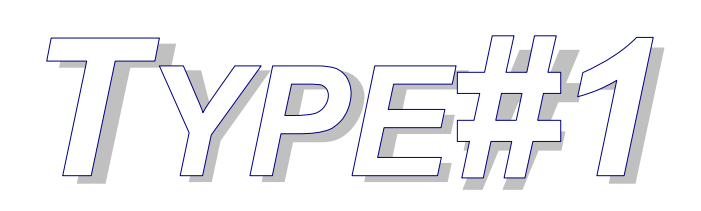

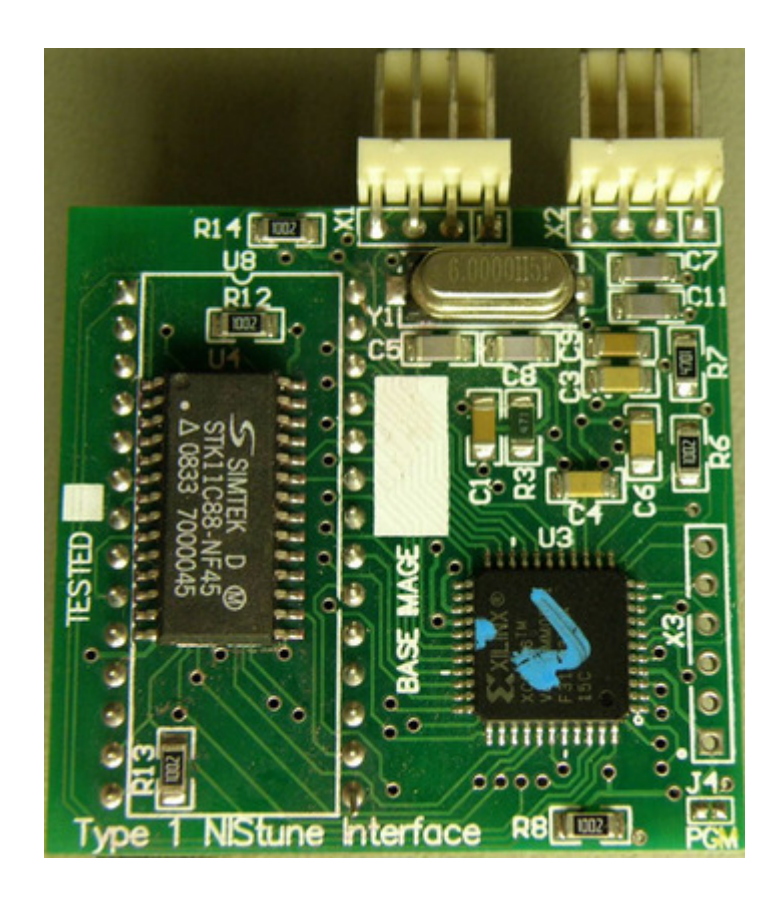

## USB Consult Hardware Installation Manual V3.7

(JECS ECCS 1984-1989 Legacy Engine Control Units, HITACHI ECCS/NICS 1985-1989 Legacy Engine Control Units)

Copyright 2004 - 2022 Nistune Developments

# **INTRODUCTION**

Welcome to Nistune.

The Nistune hardware and software solution provides a means for the car enthusiast to retune their vehicle whilst retaining their factory ECU and its default programming.

This solution provides many advantages over aftermarket ECUs in that the

- Factory default tuning is maintained once the Nistune board is installed. Upon installation of the board, vehicle will be operational as usual.
- Additional tuning can then be made against the factory maps for modifications made to the vehicle. There is no need to tune the car to get it running from scratch, reducing time and costs of tuning required on dyno.
- There is no need for wiring loom modifications.

Nistune provides realtime tuning and maptracing. It provides the ability to make changes on the fly to the factory ECU and then the desired results are achieved, save these permanently in nonvolatile memory on the programmable board.

Nistune also provides data logging and playback facilities, the first available for legacy type 1980s Nissan JECS/Hitachi ECUs. Nistune software also provides a user friendly responsive graphical interface to perform modifications.

Contained in this manual are the instructions for installing a Nistune board into 1980s Nissan vehicles.

## **WARNING**

**If your ECU pulses the fuel pump, injectors, fuel regulator, flashes LEDs randomly (or they just stay on when they shouldn't) or your engine does not start then your ECU may not have your board fitted correctly.** 

**Testing has shown on early Nissan ECUs that this can potentially keep the Mass Airflow Meter heater element on longer than 1 second and blow it like a fuse.** 

**Check:** 

- **Poor connection between the Nistune board and ECU due to failure to secure the board correctly using hot glue or similar mechanism**
- **Poor header cable connection to the ECU from Nistune board**
- **Mismatched Nistune board configuration for the ECU image you are attempting to use**

**How to fix this:** 

- **Always firstly try ECU with the factory ROM without the Nistune board to attempt to start the car properly**
- **Ensure your Nistune board has the correct base ROM image loaded for your ECU**
- **Ensure your solder joints are good and header connector is installed correctly**
- **Attempt USB Consult connection to the Nistune board to verify communication**

**The Nistune diagnostics document covers problem diagnosis in more detail** 

## **TABLE OF CONTENTS**

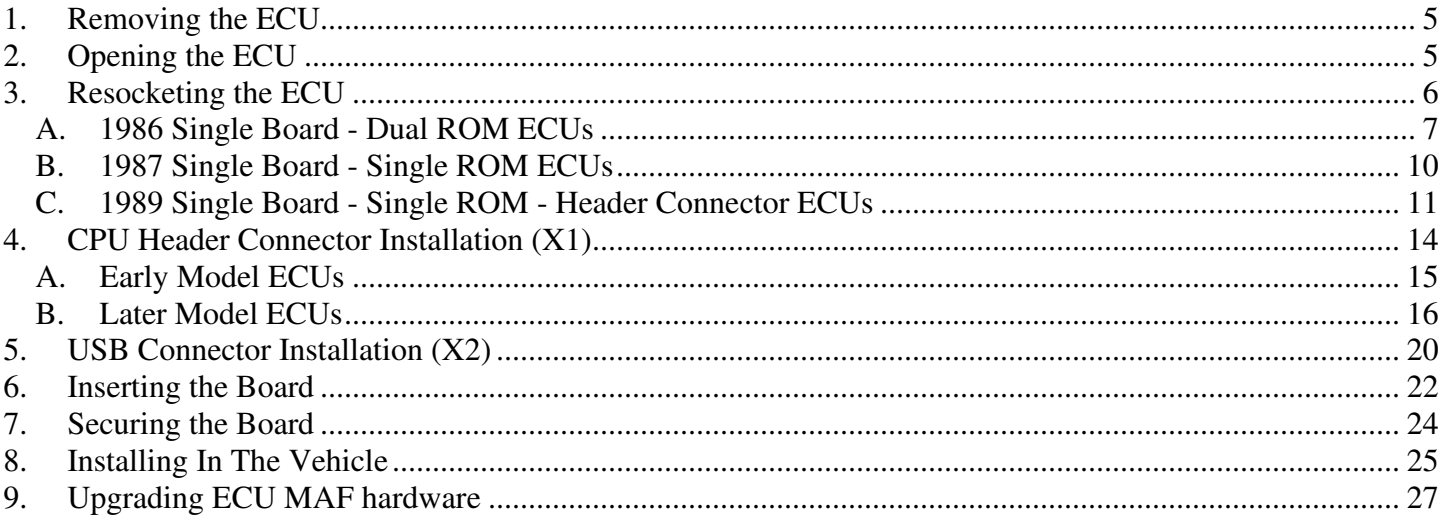

# **1. Removing the ECU**

Locate the ECU in vehicle to be modified. The location of the factory ECU can be identified from the vehicle service manual. Usually for most Nissans the ECU is located in the passenger kick panel. Disconnect your negative battery terminal prior to removing the ECU. Remove the screws holding in the mounting bracket. Then slide the ECU out from the kick panel and unplug/unscrew the connectors.

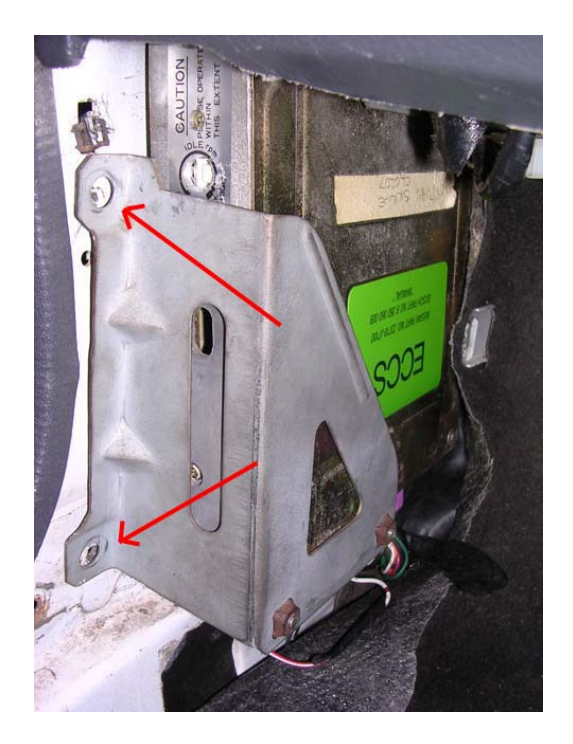

Below is a picture of the ECU with the mounting bracket removed. If sending the ECU away for Nistune board installation, please send without the mounting bracket.

# **2. Opening the ECU**

For Nistune board installation, firstly remove the top and bottom lids from the ECU. Screws require a correctly matched Philips head screw driver as they are usually fitted from factory with a red or blue epoxy which requires some force in order to remove the screws.

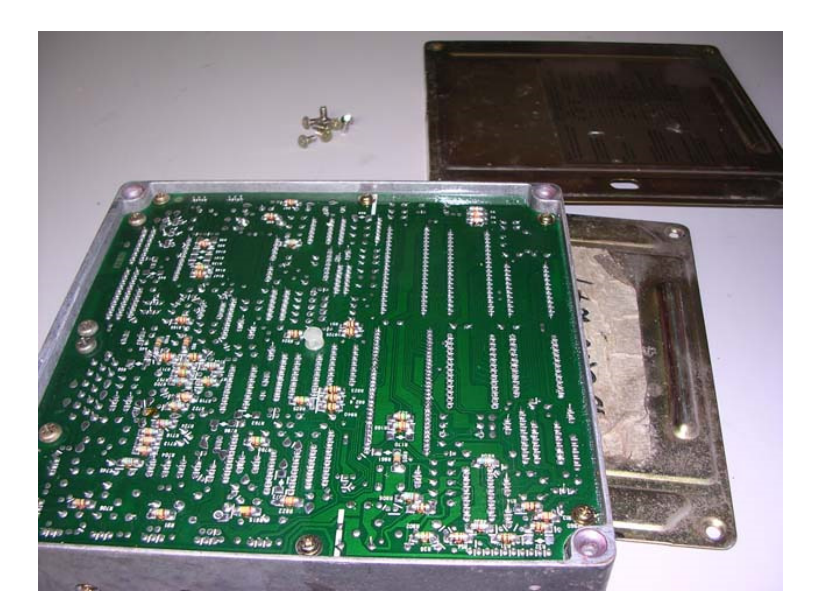

The following chapter is split into different sections, dependent on what ECU you have.

# **3. Resocketing the ECU**

## **IMPORTANT**

Nissan ECUs are sprayed with conformal coating at the end of manufacture. This is to protect digital circuitry from moisture. Remove conformal coating around the chips to be removed from the ECU before desoldering.

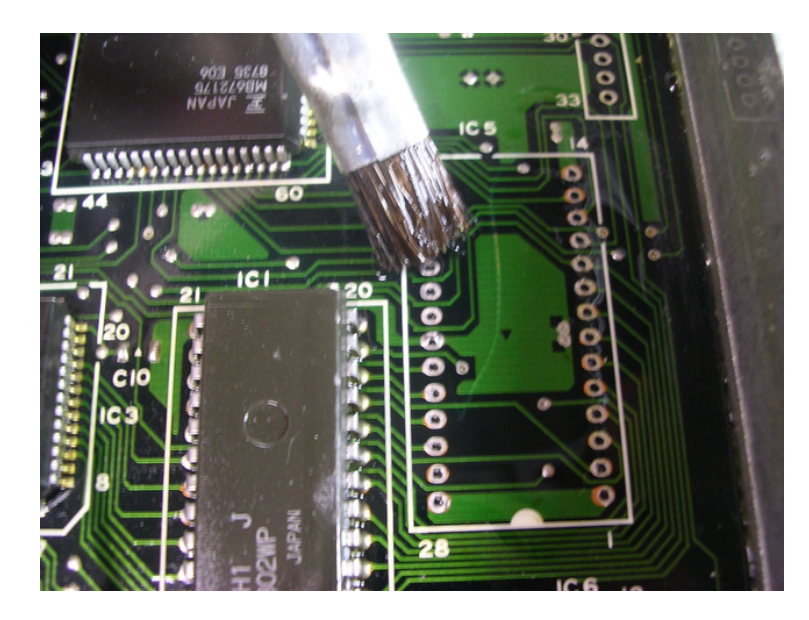

Use Acetone or paint thinner to remove the coating on both sides of the chips, with a hard bristle brush and cloth to remove excess coating.

This solution should also be used for removing flux after soldering in the ECU socket and CPU connector to give the ECU a clean finish after installation

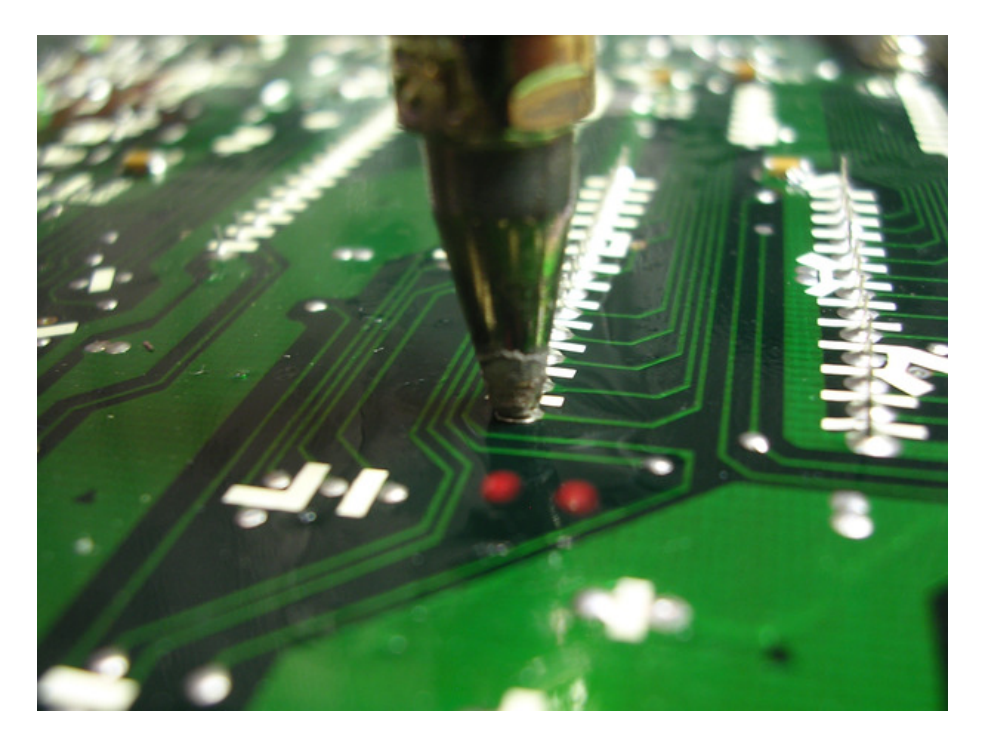

After removing the conformal coating then the chips can be desoldered. Ensure that a suitable desoldering gun is used and that there is a sufficient heat bridge between each soldered pad and the desoldering gun. Flux or additional solder can be used to create the heat bridge if reuqired

Read our soldering guide for more information

## **A. 1986 Single Board - Dual ROM ECUs**

Vehicles: Z31 300ZX VG30 1986-1987, CR31 / VL / VLT RB30

Note: Some 1986 era ECU have **both** 28 pin (IC4) and 24 pin (IC5) chips which will need removing. These chips are located next to each other.

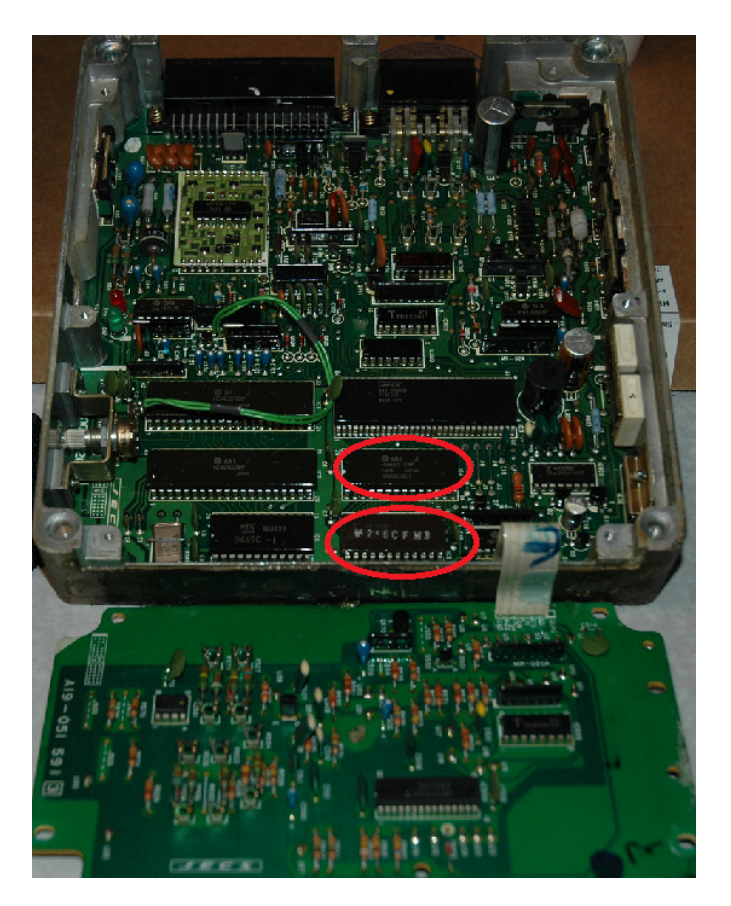

1. Remove both the 28 pin and 24 pin ROM chips per picture below. **Note:** Keep the 28 pin chip intact for testing

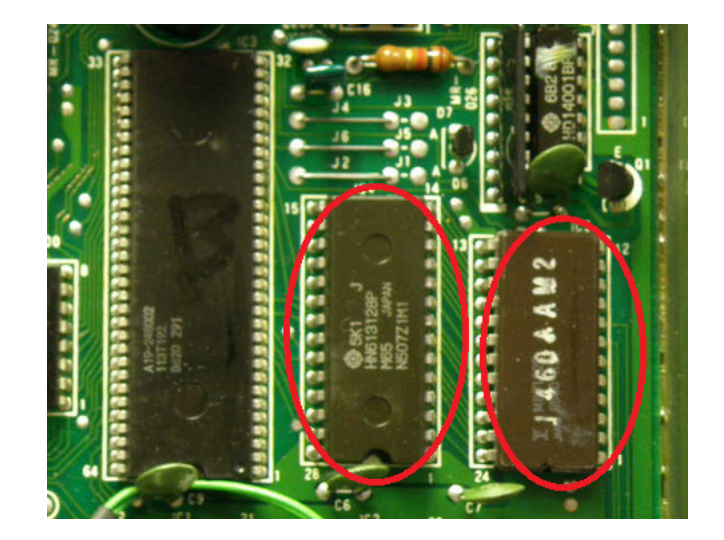

(a) **Single ROM ECU** (eg. VL RB30E). Only IC4 needs to be removed and replaced with a socket

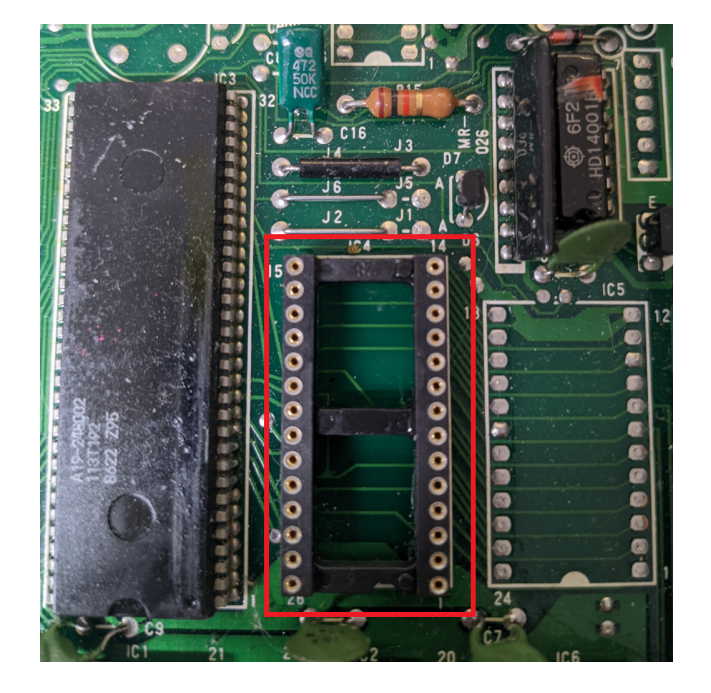

(b) **Dual ROM ECU** (eg. VL RB30ET/R31 RB30E). Both IC4 and IC5 need to be removed. Jumper J3 by using a solder blob between J4 and the J3 pad.

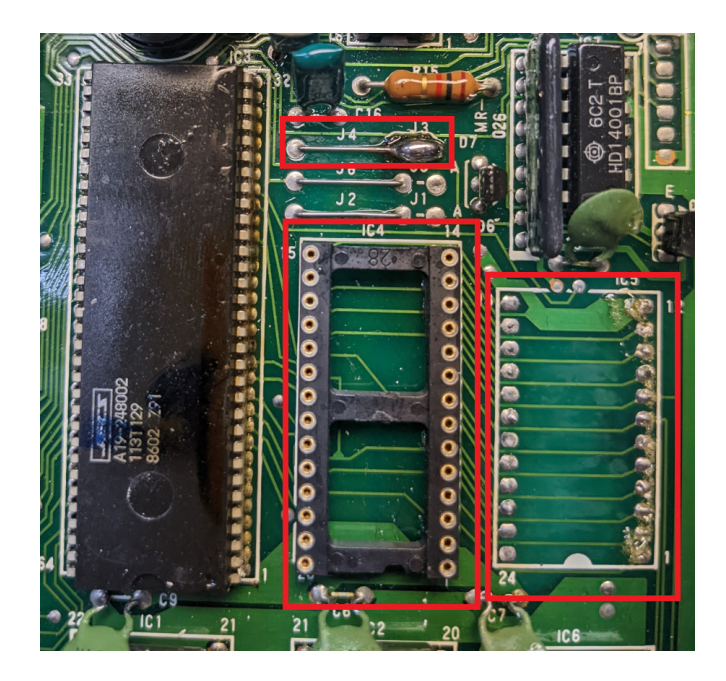

2. Where the 28 pin ROM (IC4) has been removed, replace this with a 28 pin machine drilled socket.

**Note:** the orientation of the socket must have the crescent indent facing the same direction of the previously installed ROM chip

If IC5 was removed, fill in the through holes where the 24 pin ROM was mounted with solder.

3. Use some solder to connect J4 to J3 as seen in the picture above on the Dual ROM ECUs. **Note:** This will enable usage of only the 28 pin chip.

4. Verify ECU operation with new socket using only the factory 28 pin ROM chip. The LEDs should flash when in diagnostic mode, the fuel pump should prime for several seconds, and vehicle should function as normal. If not then immediately remove power and recheck your soldering

Installation of the Nistune board now follows the same procedure as for other 6802 based ECUs.

## **B. 1987 Single Board - Single ROM ECUs**

Vehicles: Z31 300ZX VG30 1987, VL RB30

These ECUs only contain a single chip such as pictured below one 28 pin ROM chip

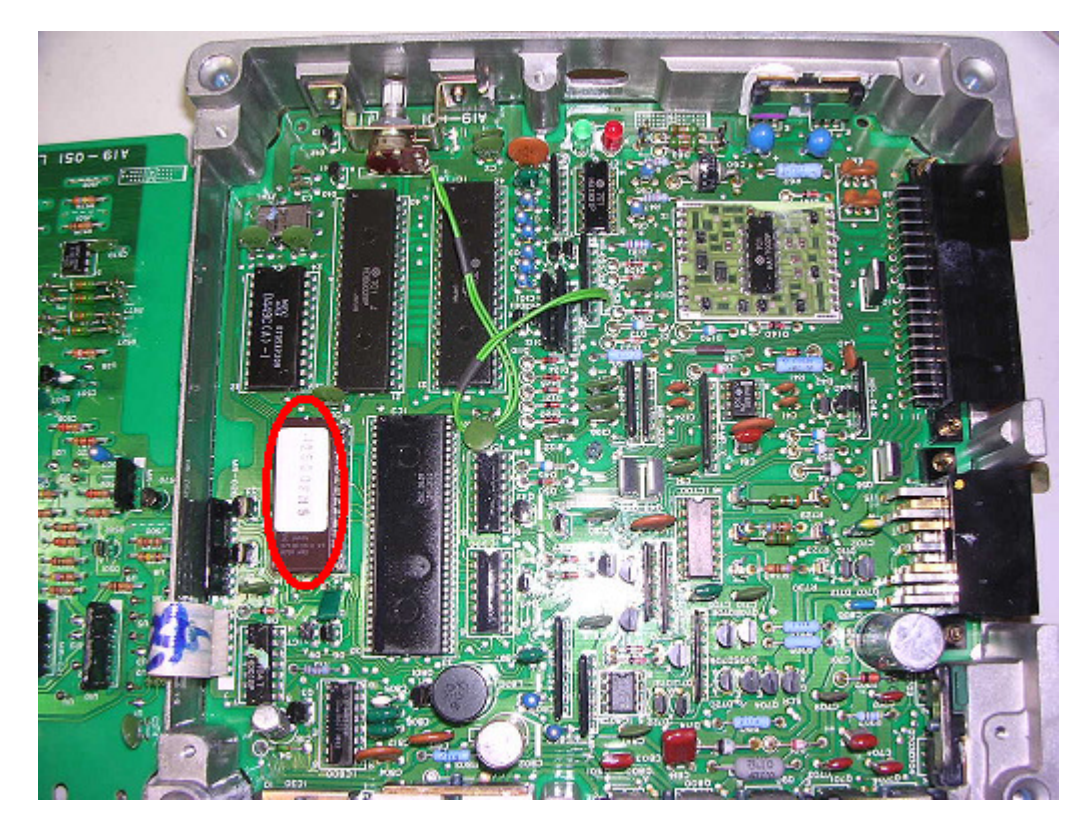

1. Remove the factory ROM chip, install a 28 pin machine drilled socket

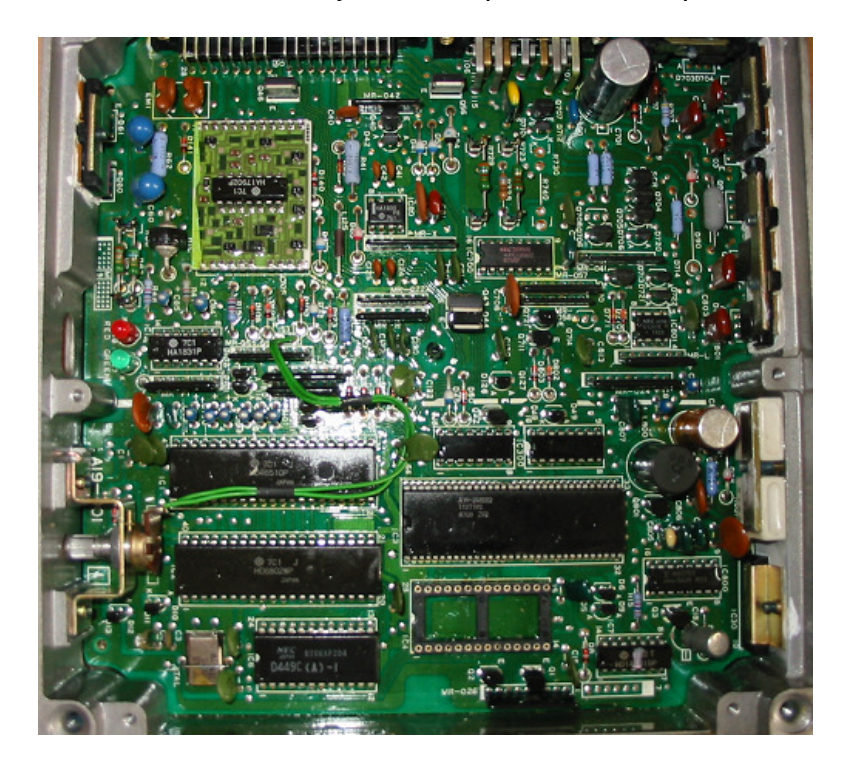

2. Then test that the ECU still works by placing the factory ROM chip in the socket and checking the vehicle runs and flashes LEDs when in diagnostic mode.

Installation of the Nistune board now follows the same procedure as for other 6802 based ECUs.

## **C. 1989 Single Board - Single ROM - Header Connector ECUs**

Vehicles: Z31 VG30 late, HR31 RB20, S13 CA18, A31 RB20, EK10 MA09, S13 KA24E

These ECUs either only contain a single chip such as shown in the pictures below. These contain a header connector which the Nistune board connects to on this particular ECU.

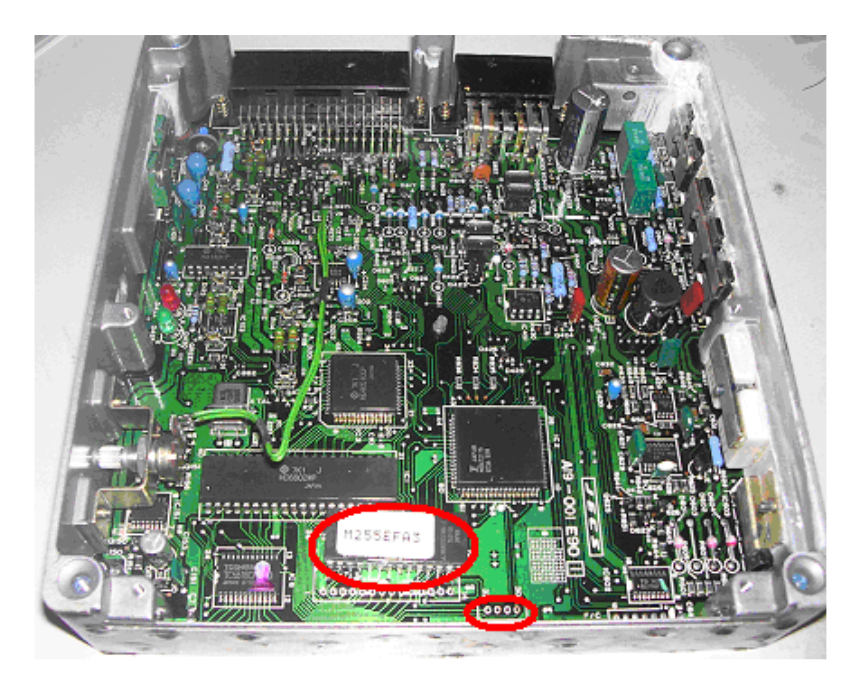

**1989 Z31 VG30E/ET** 

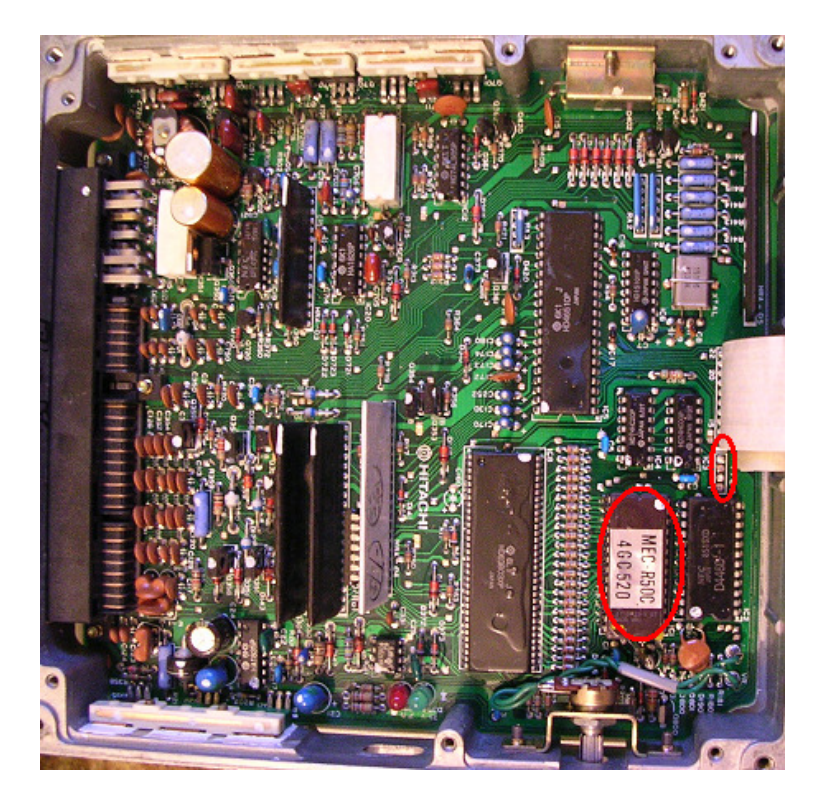

### **HR31 RB20DET / Z31 RB20DET**

![](_page_11_Picture_1.jpeg)

**S13 CA18DE/DET** 

![](_page_11_Picture_3.jpeg)

### **A31 RB20DE/DET**

![](_page_12_Picture_1.jpeg)

### **EK10 MA09ERT / S13 KA24E**

1. Remove the factory ROM chip, install a 28 pin machine drilled socket

2. Then test that the ECU still works by placing the factory ROM chip in the socket and checking the vehicle runs and flashes LEDs when in diagnostic mode.

Installation of the Nistune board now follows the same procedure as for other 6802 based ECUs apart from the header connector.

## **4. CPU Header Connector Installation (X1)**

The Nistune board will come supplied with two header connectors. One is for the USB socket and the other connects to the ECU processor (marked HD6802 or HD6303)

Early model ECUs will require direct connection to the processor, whilst later model ECUs provide a silkscreen connector socket which needs to be soldered to.

The CPU header connector plugs into connector **X1** on your Type 1 Nistune board and has a marking on the connector to signify which pin is pin 1.

Important note: Due to recent changes in manufacture, colour coded wires will no longer be used on Type 1 boards. The pin 1 will be identified by a marking on the connector itself as well as the end of the wire.

- $1 (R/W)$
- 2 (A14)
- 3 (A15)
- $4 (E)$

![](_page_13_Picture_9.jpeg)

## **A. Early Model ECUs**

You need to solder the following wires to the HD6802 processor similar to the picture below.

**Hint:** Flow solder onto the legs of the processor first and then attach wires afterwards

![](_page_14_Picture_3.jpeg)

**Note:** Pin 1 is marked on the plastic connector (and red mark on the wire)

This corresponds to the 1 on the diagram below. Solder the ends of the wires to the CPU pins below, ensuring that there is no possibility of the wire shorting to a neighbouring pin. Hot glue over the wiring connections afterwards to ensure they do not move. Any short circuit will stop the ECU from working and may damage it.

![](_page_14_Figure_6.jpeg)

## **B. Later Model ECUs**

Later model ECUs connect directly to the circuit board using through holes provided by Nissan. Locate the header connector through holes and silkscreen and solder directly to this.

![](_page_15_Picture_2.jpeg)

### **1989 Z31 300ZX / N13 CA18DE**

Connector Wire 1 - ECU throughhole #33 Connector Wire 2 - ECU throughhole #32 Connector Wire 3 - ECU throughhole #31 Connector Wire 4 - ECU throughhole #30

![](_page_15_Picture_5.jpeg)

### **J30 Maxima**

Connector Wire 1 - ECU throughhole D Connector Wire 2 - ECU throughhole C Connector Wire 3 - ECU throughhole B Connector Wire 4 - ECU throughhole A

![](_page_16_Picture_0.jpeg)

### **S13 CA18**

Connector Wire 1 - ECU throughhole #1 Connector Wire 2 - ECU throughhole #2 Connector Wire 3 - ECU throughhole #3 Connector Wire 4 - ECU throughhole #4

![](_page_16_Picture_3.jpeg)

### **S13 KA24E**

Connector Wire 1 - ECU throughhole #R/W Connector Wire 2 - ECU throughhole #A14 Connector Wire 3 - ECU throughhole #A15 Connector Wire 4 - ECU throughhole #E

![](_page_17_Picture_0.jpeg)

### **A31 RB20**

Connector Wire 1 - ECU throughhole near 61 Connector Wire 2 - ECU throughhole ........... Connector Wire 3 - ECU throughhole ........... Connector Wire 4 - ECU throughhole near 9

![](_page_17_Picture_3.jpeg)

### **HR31 RB20DET / Z31 RB20DET**

Early:

Connector Wire 1 - ECU throughole 3 Connector Wire 2 - ECU throughole 1 Connector Wire 3 - ECU throughole 4 Connector Wire 4 - ECU throughole 2

Late (Z31 RB20DET): Connector Wire 1 - ECU throughole 1 Connector Wire 2 - ECU throughole 2 Connector Wire 3 - ECU throughole 3 Connector Wire 4 - ECU throughole 4

### **Y30 VG30ET**

Similar to HR31 ECU:

Connector Wire 1 - ECU throughole 4 (R/W) Connector Wire 2 - ECU throughole 1 (A14) Connector Wire 3 - ECU throughole 2 (A15) Connector Wire 4 - ECU throughole 3 (E)

# **5. USB Connector Installation (X2)**

The USB-B style connector that comes with the Nistune board is recommended for install where the diagnostic potentiometer normally sits. It is up to the owner where they wish to locate this port.

The existing bracket from the diagnostic potentiometer fits the USB connector, but requires the hole to be drilled and filed out to fit the connector plug through. The potentiometer is normally used for idle fine select and diagnostic indicator. The diagnostics can be retrieved from Nistune software, so this is no longer required. The diagnostics selector will be replaced by the USB socket

1. Firstly remove the screws under the ECU warning socket connecting the diagnostics selector bracket.

![](_page_19_Picture_4.jpeg)

Unscrew the potentiometer from the bracket, and either cut or desolder the wires to the potentiometer from the ECU. Ensure that if the wires are cut, that the exposed ends are adequately insulated.

Using a drill size slightly larger than the hole that contained the diagnostics selector, enlarge this hole. This must be of sufficient size that the USB-B type connector cable can fit through the hole to the socket in the ECU.

Ensure that all ECU housing debris caused by the drilling is removed from the ECU circuitry afterwards. **Any debris that is remaining may cause short circuit to ECU components.** 

![](_page_20_Picture_0.jpeg)

![](_page_20_Picture_1.jpeg)

Then put the USB-B socket inside the bracket and refasten the bracket as seen below.

![](_page_20_Picture_3.jpeg)

If your ECU has no daughter board then the USB connector board may face upwards. If you are using a daughter board then ensure that the USB adaptor board faces downwards and does not touch any other components.

Notes:

A31 RB20/ S13 CA18: It may be necessary to use longer screws to hold the original potentiometer bracket.

U13 KA24E/EK10 MA09: The bracket has a single screw. You will need to fabricate a custom bracket using two screw holes to hold the USB adaptor

HR31 RB20: We have found that there is no room for the USB connector. You may have to relocate this bracket by drilling and tapping new holes in a different location if you wish to have this fitted permanently

Ensure your USB socket is installed correctly and pressed against the ECU casing. This provides a ground contact point for the USB shield to the board, to absorb electrical noise and prevent unwanted USB disconnects during operation.

# **6. Inserting the Board**

Push the Nistune board into the machine drilled socket previously installed. Connect the CPU cable to connector X1 and the USB cable to connector X2. If removing the board tilt slowly side to side to avoid damaging the pins.

Ensure the PGM jumper is **not** soldered if the board was previously programmed. Where there is a knock sensor board, being wary of the knock sensor cable

![](_page_21_Picture_3.jpeg)

R31/Z31/VLT Installation

![](_page_21_Picture_5.jpeg)

S13 CA18/M30 VG30/A31 RB30/S13 KA24E Installation

![](_page_22_Picture_0.jpeg)

HR31 HR20 Installation

## **7. Securing the Board**

It is the responsibility of the installer to ensure that an vibration that the ECU is subjected with the installed Nistune board (i.e. unsurfaced roads, train lines, speed humps, grates etc) will not affect to operation of the vehicle.

The Nistune board must be installed using machine drill pin sockets which ensure firm connection to the ECU. However the board itself must also be secured to the ECU through suitable means (such as hot glue) to surrounding components.

Also be aware that surrounding components are sprayed with conformal coating. This coating may lift during vehicle operation and hot glue may become separated from components. Ensure that either conformal coating is removed where hot glue is adhered to, or sufficient coverage of circuit board components is made such that vibration will not affect the adhering of hot glue.

**WARNING: If removable jumpers are not secured correctly and temporarily or permanently become disconnected, ECU will not function. Note that the four pin header must be also secured using hot glue or similar method.** 

## **8. Installing In The Vehicle**

Put the ECU casing back together and reinstall ECU into the metal bracket. The diagnostic indicator now containing the USB-B port should be accessible as seen below.

![](_page_24_Picture_2.jpeg)

Reinstall ECU into vehicle. Connect the USB cable to the ECU through this port and other end to the laptop. Turn the vehicle Ignition switch to 'ON' without starting the car. Your fuel pump should operate as normal and the car should be able to start. If not then immediately turn off the engine and attempt to diagnose the problem following the Nistune diagnostics document.

If your ECU pulses the fuel pump, injectors, fuel regulator, flashes LEDs randomly (or they just stay on) or does not start then your ECU could be reading a corrupt ROM image. Testing has shown that a corrupt ECU can keep the heater element on longer than 1 second and blow it like a fuse. Ensure a corrupted image in your ECU is rectified immediately and is powered off if corruption is suspected to avoid this situation possibly occurring to you.

Follow the Nistune Software Installation manual for connecting to the vehicle. You **must** first select your vehicle type, before attempting to connect and then you can use the CONSULT button

![](_page_24_Picture_58.jpeg)

![](_page_24_Picture_7.jpeg)

Turn the vehicle Ignition switch to 'START' briefly to run the engine. Whilst the engine is running the 'Consult Display' should indicate more parameters and map tracing should be available in the various graphic windows available from the Nistune software.

Refer to the Nistune Software Operators Manual for more information regarding the installation of USB drivers and usage of the Nistune software.

Refer to the Nistune Diagnostics Manual if you have problems connecting to the Nistune board.

# **9. Upgrading ECU MAF hardware**

Early model engine control units such as Z31, R31, most HR31 (1985-1988) and VL Turbo use a 2 -7 volt hotwire airflow meter. These air flow meters then have their voltage converted to 0 - 5 volts for the internal microprocessor using what is known as 'opamp' circuitry.

The later model ECUs and airflow meters all work on 0 - 5 volt circuitry.

When installing a later model mass airflow meter from a later model vehicle to one of these earlier model vehicles, it is necessary to modify the ECU hardware to handle the difference in air flow meter voltage.

This is done by either altering or removing the circuitry path via the opamp, and then limiting the maximum voltage using a zener diode. These instructions details the steps to take when modifying the ECU

Further instructions regarding MAF pin outs are available in the Software Users Manual.

### **1984-1986 CR31/Z31/VLT**

1. Locate the op amp surface mount board in your ECU as pictured below

2. Remove pin 14 on RHS of mini board from the board. Do this by applying heat to the top of the connector and then pushing away from the mini board with a flat blade screw driver.

Note: It is not necessary to completely remove the pin from the ECU, as long as the pin is pushed back and no longer touching the opamp board.

Note: Previous zener diode modification when using this method is no longer required.

![](_page_26_Picture_11.jpeg)

3. Rewire the AFM as per pinouts in the AFM wiring document on the Nistune website

1. Disconnect parallel resistors pictured below and and remove resistor R201

![](_page_27_Picture_2.jpeg)

2. Rewire the AFM as per pinouts in the AFM section of the Nistune Software Users Manual

### **1986-1988 HR31 RB20DET**

Note the later year models (such as MEC-R70 do not require this modification)

1. Locate opamp daughter board

![](_page_27_Picture_7.jpeg)

2. On reverse side of ECU count from the outside edge inwards and bridge pins 7 and 8 with solder.

3. Connect a 5.1 volt zener diode with stripe side on pin 8 and other end on pin 6 (ground) as pictured below

![](_page_28_Picture_0.jpeg)

3. Rewire the AFM as per pinouts in the AFM section of the Nistune Software Users Manual

**Additional Note:** The is an option in the software to drop the MAF voltage offset, by right clicking on the VQ map. This only affects the MAF voltage display on the screen.

![](_page_28_Figure_3.jpeg)

# REVISION HISTORY

![](_page_29_Picture_137.jpeg)

### **TERMS AND CONDITIONS**

Nistune Developments has performed necessary measures to ensure that the Nistune software and boards are built to high standards. By using this product you agree to the following terms:

IMPORTANT - READ CAREFULLY: This License Agreement (Agreement) is a legal agreement between you and Nistune Developments for the software product Nistune (Software) and any computer chips, circuit boards or any other physical carrier or medium on which the Software is loaded or programmed (Hardware).The Software includes computer software and programs, printed materials and electronic documentation. By installing the Software and Hardware, copying or any other use of the Software, you agree to the terms of this Agreement. If you do not agree to the terms of this Agreement, you are not allowed to use or copy the Software.

### 1. GRANT OF LICENSE

#### Individual User Licence:

If you purchase an Individual User Licence, you are granted a licence as a single user of the Software And are authorised to install and use it on up to five (5) vehicles, but you may not install the Software for any other person, and may only make a single backup copy of the Software.

#### Commercial User Licence:

If you purchase a Commercial User Licence, you are granted a licence as a commercial user of the Software And are authorised to install and use it on an unlimited number of vehicles, but you may not install the Software for any other person, unless you have a written Reseller Agreement with Nistune Developments, and may only make a single backup copy of the Software.

#### Use of the software by both Individual and Commercial Users:

The Software may be installed on multiple computers belonging to you for so long as those machines remain your property. Regardless of other rights, the author of the software product is allowed to terminate this license agreement if you offend against the terms and conditions of this agreement. If so, you will have to remove and destroy all copies of the Software and its components.

### 2. INTELLECTUAL PROPERTY RIGHTS

You may not copy, modify or distribute the Software except under the terms given in this Agreement. You may not sublicense the Software or in any way place it under any other licence than this one. The Software is protected by the intellectual property laws of Australia and international intellectual property treaties. You acknowledge that no intellectual property in the Software passes or accrues to or vests in you and that your rights in the software are limited to such use as is specified in this Agreement.

#### 3. TITLE AND RISK

At all times, title in the Software remains with Nistune Developments. Risk in the Software and Hardware passes to you upon despatch to you.

### 4. TERM

Your licence is effective upon your acceptance of this agreement and installing the Software and Hardware. This agreement will continue indefinitely unless terminated by reason of your breach of this Agreement.

#### 5. DECOMPILING

You agree not to reverse engineer or allow a third party to reverse engineer the Software, change, split, decompile, disassemble or translate the Software in part or in whole, without prior written consent from Nistune Developments, or except as permitted under applicable law.

#### 6. RESALE

Resale by Individual Users:

A holder of an Individual User Licence may only sell that licence to a third party if:

a. Nistune Developments consents to the sale in writing; and

b. the third party agrees in writing to be bound by identical obligations to those in this Agreement.

If you sell your Individual User Licence, you are no longer authorised to use the Software. Resale of your Individual User Licence does not enable the Software to be used on more than five vehicles in total.

#### Resale by Commercial Users

If you hold a Commercial User Licence, the Software may only be resold by you if you have a current written Resellers Agreement with Nistune Developments. Only Commercial User Licence holders may obtain Resellers Agreements. In reselling the Software, you agree that:

a. you will ensure that any person you sell the Software to (Your Clients) execute an agreement in favour of Nistune Developments in similar form to this Agreement, obliging Your Clients to observe like obligations to those of an Individual User under this Agreement; and

b. You agree to indemnify us against all claims, losses, costs, liability and damages which we may incur, whether directly or indirectly, in connection with or arising from:

i. any claim whatsoever brought against us by Your Clients relating to their use of the Software;

- ii. the use of the Software by you or Your Clients;
- iii. the unauthorised replication of the Software or onsale of the Software by Your Clients;
- iv. your installation of the Software on Your Client's computer;

v. your breach, our Your Clients' breach, of this Agreement; or

vi. any other action by Your Clients related to their purchase of the Software from you.

For the avoidance of doubt, this indemnity shall extend (without limitation) to any third party claims against us, any loss or damage to property, and any injury to, or death of, any person.

#### 7. INDEMNITY

You indemnify us against all claims, losses, costs, liability and damages which we may incur, whether directly or indirectly, in connection with or arising from:

any negligent act, omission or wilful misconduct by you or your officers, employees, subcontractors or agents in the use of the Software or Hardware;

any defect in your installation of the Software or Hardware, or your use of the Software or Hardware; or

your breach of the Terms.

For the avoidance of doubt, this indemnity shall extend (without limitation) to any third party claims against us, any loss or damage to property, and any injury to, or death of, any person.

#### 8. UPDATES

Nistune Developments may, from time to time, revise or update the Software or Hardware. In so doing, Nistune Developments incurs no obligation to furnish such revision or updates to you.

#### 9. WARRANTY

The author of this Software has verified as best as possible that the main features and functions of the Software and Hardware work as described when used normally on compatible equipment. Due to the complexity of computer software, we can not guarantee that the software or documents do not contain errors or works without intermissions on any equipment and software configuration. To the extent permitted by law and except as set out in this Agreement, all express or implied warranties, guarantees and conditions relating to the Software and Hardware, however arising, are excluded.

### 10. DISCLAIMER OF LIABILITY

NO LIABILITY FOR CONSEQUENTIAL DAMAGES. IN NO EVENT SHALL NISTUNE DEVELOPMENTS BE LIABLE FOR ANY SPECIAL, INCIDENTAL, INDIRECT, OR CONSEQUENTIAL DAMAGES WHATSOEVER (INCLUDING, WITHOUT LIMITATION, DAMAGES FOR LOSS OF BUSINESS PROFITS, BUSINESS INTERRUPTION, LOSS OF BUSINESS INFORMATION, OR ANY OTHER PECUNIARY LOSS) ARISING OUT OF THE USE OF OR INABILITY TO USE THE SOFTWARE OR HARDWARE, EVEN IF NISTUNE DEVELOPMENTS HAS BEEN ADVISED OF THE POSSIBILITY OF SUCH DAMAGES.

IN NO EVENT WILL NISTUNE DEVELOPMENTS BE LIABLE FOR ANY COMPUTER DAMAGE, VEHICLE DAMAGE, PERSONAL INJURY, DEATH, FINES, LAWSUITS, PROSECUTION, LOST PROFITS, LOST DATA, INCORRECT DATA, ENVIRONMENTAL DAMAGE, GOVERNMENT, LAW AND REGULATORY VIOLATIONS OR ANY OTHER INCIDENTAL OR CONSEQUENTIAL DAMAGES THAT RESULT FROM USE OR INABILITY TO USE THE SOFTWARE OR HARDWARE

THE SOFTWARE AND HARDWARE IS NOT INTENDED FOR USE IN OPERATION OF MOTOR VEHICLES AND/OR MACHINES WHERE THE USE, FAILURE OR MISUSE OF THE SOFTWARE OR HARDWARE COULD LEAD TO DEATH, PERSONAL INJURY OR PHYSICAL OR ENVIRONMENTAL DAMAGE AND OR VIOLATE ANY ENVIRONMENTAL, SAFETY, TRANSPORTATION OR OTHER LAWS OR REGULATIONS.

IT IS THE USER'S RESPONSIBILITY TO OBTAIN ANY CERTIFICATION, RECERTIFICATION OR NEW CLASSIFICATIONS PERTAINING TO USE OF THE SOFTWARE AND HARDWARE. IF ANY WARRANTY OR CONDITION IS IMPLIED BY THE TRADE PRACTICES ACT 1974 (CTH) OR OTHER RELEVANT LEGISLATION WHICH MAY NOT BE EXCLUDED THEN OUR LIABILITY OF ANY BREACH OF SUCH AN IMPLIED WARRANTY IS LIMITED SOLELY TO THE RESUPPLY OF THE RELEVANT GOOD OR SERVICE OR PAYMENT TO YOU OF THE COST OF HAVING THE GOOD OR SERVICE PROVIDED AGAIN (AT OUR OPTION) . SOFTWARE AND HARDWARE INSTALLATION REMAINS THE SOLE RESPONSIBILITY OF THE VEHICLE OWNER.

### 11. GENERAL

This License is personal between you and Nistune Developments. It is not transferable except in accordance with this Agreement, and any attempt by you to rent, lease, sublicense, assign or transfer any of the rights, duties or obligations hereunder, is void. This Agreement and the conduct of the parties hereto shall be governed by the laws of South Australia.

YOU ACKNOWLEDGE THAT YOU HAVE READ THIS AGREEMENT, UNDERSTAND IT AND AGREE TO BE BOUND BY ITS TERMS AND CONDITIONS. YOU FURTHER AGREE THAT IT IS THE COMPLETE AND EXCLUSIVE STATEMENT OF THE AGREEMENT BETWEEN YOU AND NISTUNE DEVELOPMENTS WHICH SUPERSEDES ANY PROPOSAL OR PRIOR AGREEMENT, ORAL OR WRITTEN, AND ANY OTHER COMMUNICATIONS BETWEEN YOU AND NISTUNE DEVELOPMENTS RELATING TO THE SOFTWARE AND HARDWARE.